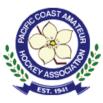

# Accessing HiSports Account

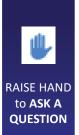

SUBMIT QUESTION via **CHAT**  For individuals who previously had an account on HiSports:

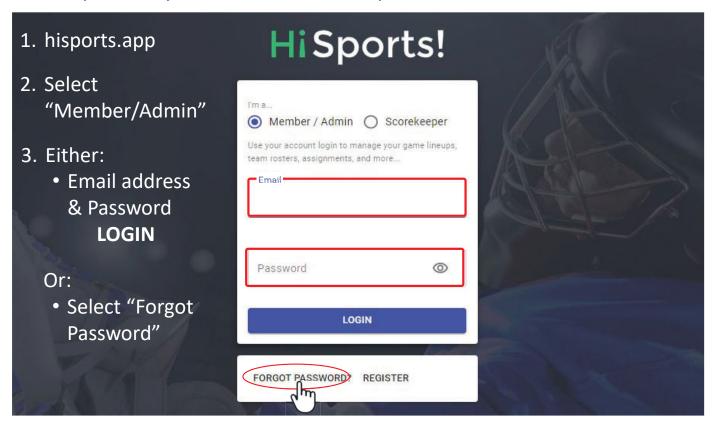

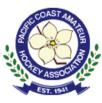

# Accessing HiSports Account

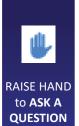

SUBMIT QUESTION via **CHAT**  For individuals who previously had an account on HiSports:

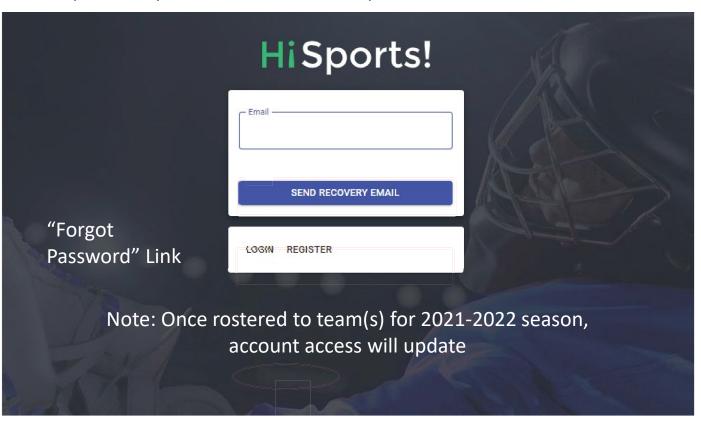

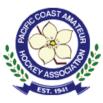

# Creating HiSports Account

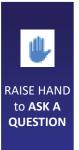

SUBMIT QUESTION via **CHAT** 

#### For NEW accounts on HiSports:

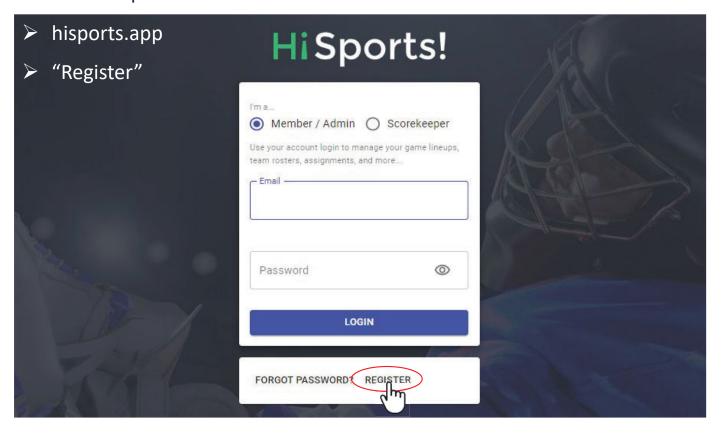

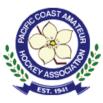

## Creating HiSports Account

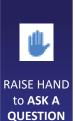

SUBMIT QUESTION via **CHAT** 

#### For NEW accounts on HiSports:

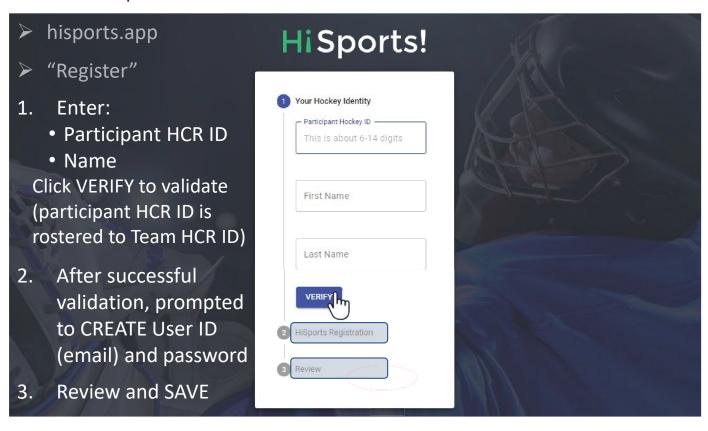

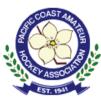

### Quick Links – Left Sidebar

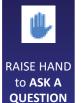

Profile Landing Page accessed through icon on left sidebar

- "MY PROFILE" tab
  - Open "Contact" section
  - Update or add contacts\*\*SAVE\*\*

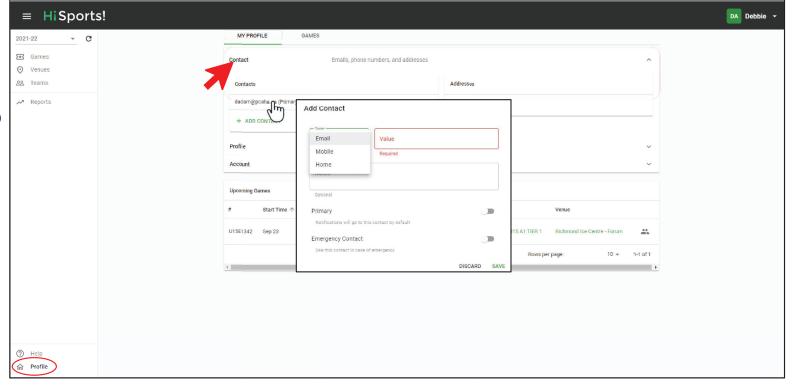

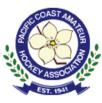

### Quick Links – Left Sidebar

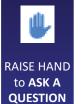

SUBMIT QUESTION via **CHAT**  Profile Landing Page accessed through icon on left sidebar

- "MY PROFILE" tab
  - Open "Contact" section
  - Update or add contacts\*\*SAVE\*\*
  - Change password
  - LOGOUT

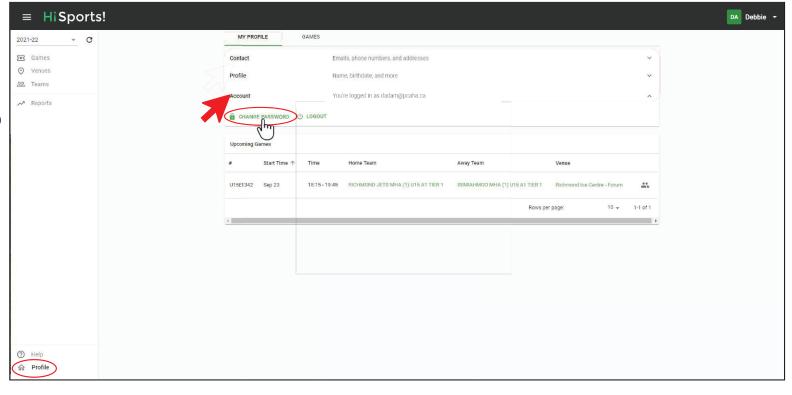

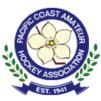

## Quick Links – Left Sidebar

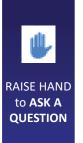

SUBMIT QUESTION via **CHAT** 

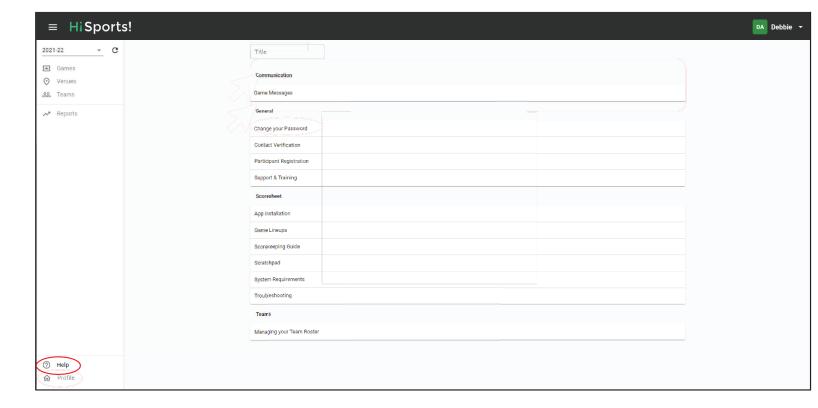

**Help Pages** 

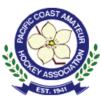

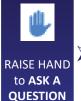

➤hisports.app

Member/Admin

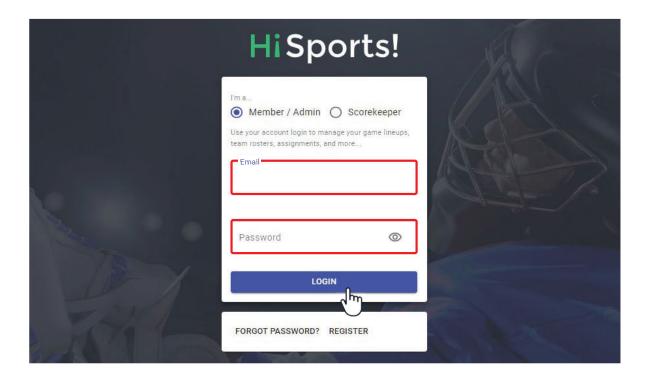

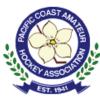

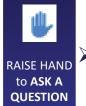

➤ hisports.app

Member/Admin

➤ Select Team

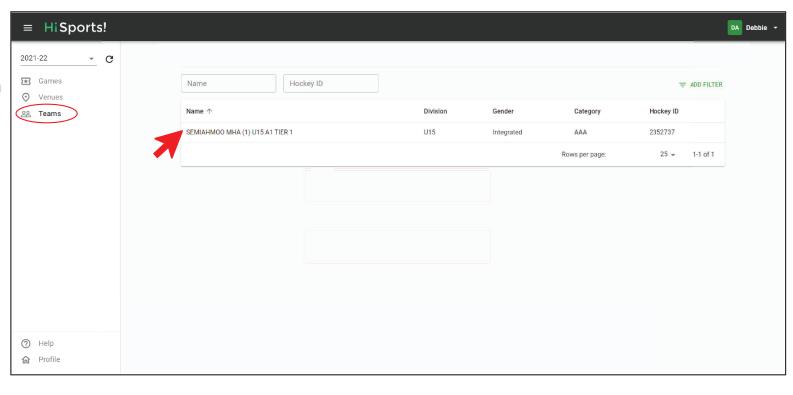

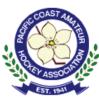

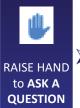

SUBMIT QUESTION via **CHAT**  ➤ hisports.app

Member/Admin

➤ Select Team

➤ Select Roster Tab

➤ Click on

Number

or

Position

for any player

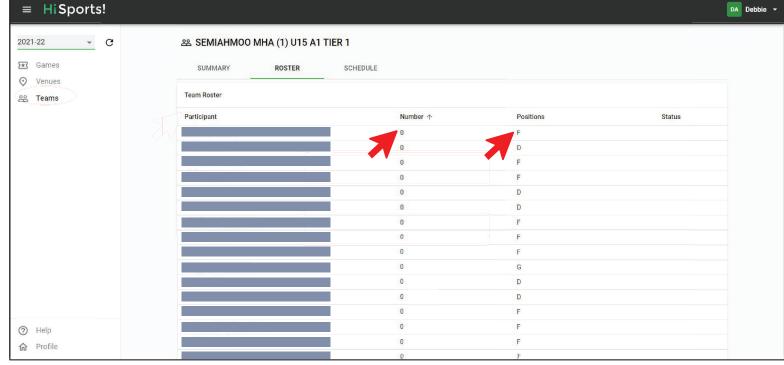

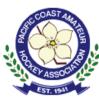

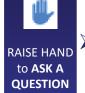

SUBMIT QUESTION via **CHAT**  ➤hisports.app

Member/Admin

➤ Select Team

➤ Select Roster Tab

Number
or
Position
for any player

>make changes

\*\*SAVE\*\*

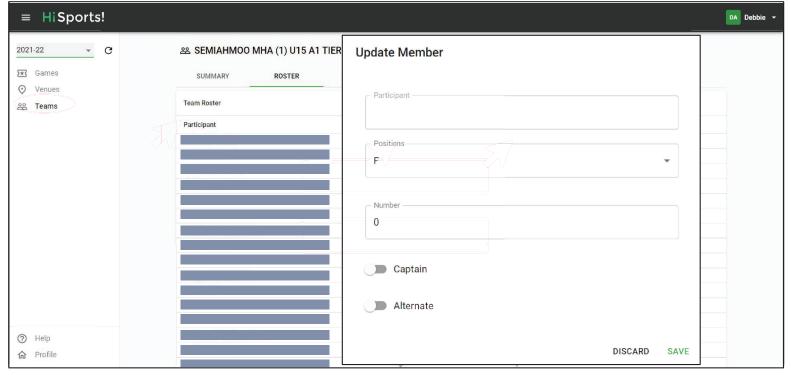

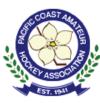

## Locating Team Schedules

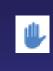

RAISE HAND to **ASK A QUESTION** 

SUBMIT QUESTION via **CHAT**  ➤ Team Page

Select Schedule Tab

Games listed at bottom of page

Filter games by selecting a specific schedule (when multiple schedules listed)

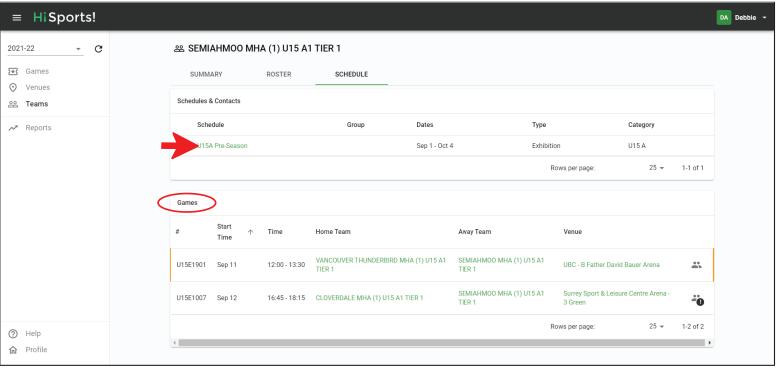

Alternatively, visit:

games.pcaha.ca

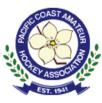

#### **Locating Team Contacts**

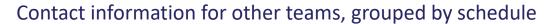

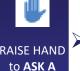

QUESTION

via CHAT

➤ Team Page

➤ Select Schedule Tab

➤ Select Schedule

SUBMIT → Toggle ">"

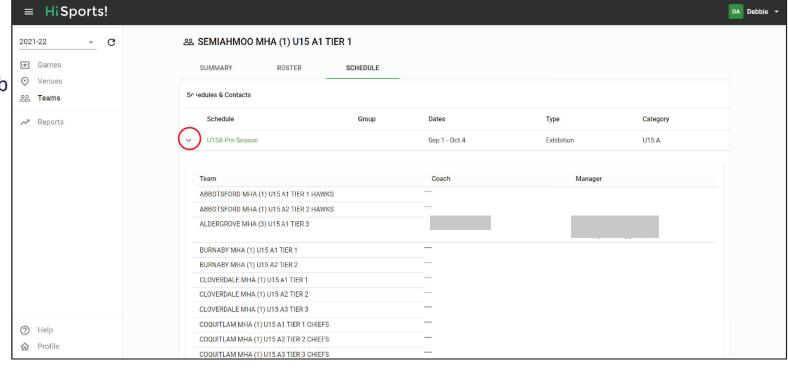

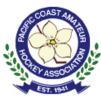

#### Game Officials?

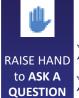

Games Page

Click ON Game #

"OFFICIALS" Tab

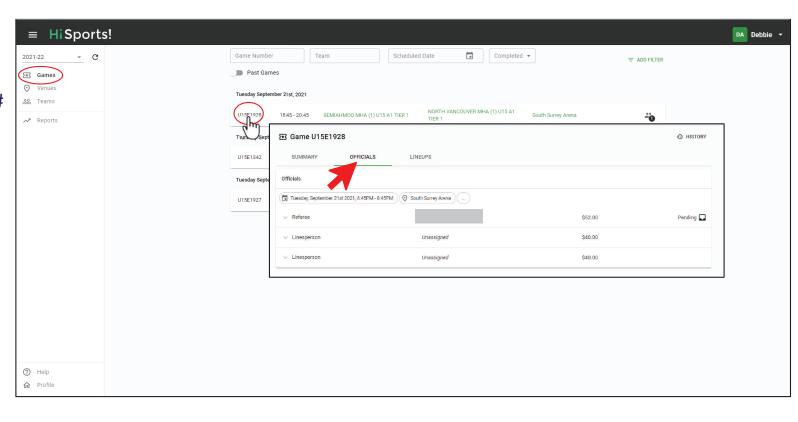

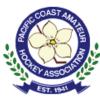

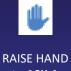

RAISE HAND to **ASK A QUESTION** 

SUBMIT QUESTION via **CHAT**  ➤ From Games List

➤ Locate game, select Line-up Icon (far right)

➤ Check in Players & Bench Staff

\*Save at any point\*

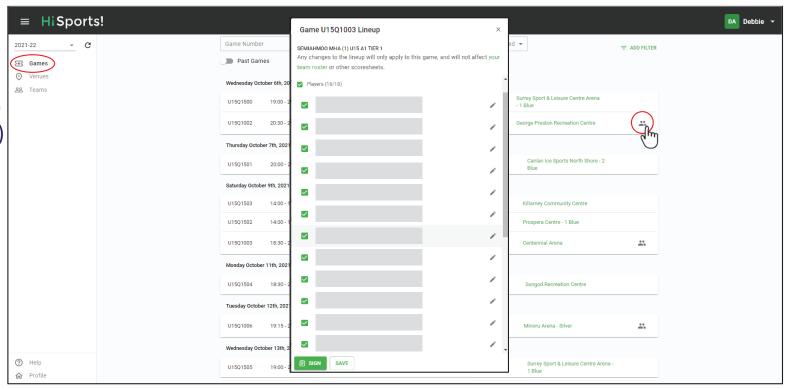

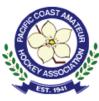

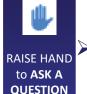

SUBMIT QUESTION via **CHAT**  ► From Games List

➤ Locate game, select Line-up Icon (far right)

➤ Check in Players & Bench Staff

- ➤ Edit Players
  - Jersey #
  - Position
  - Suspensions

\*Save at any point\*

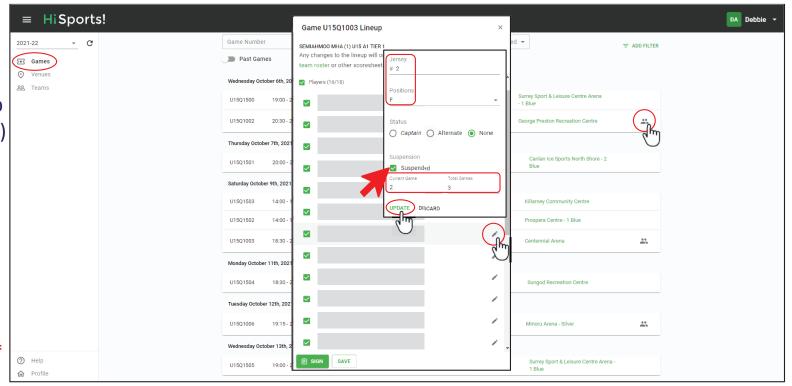

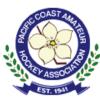

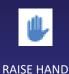

RAISE HAND to **ASK A QUESTION** 

SUBMIT QUESTION via **CHAT**  ► From Games List

➤ Locate game, select Line-up Icon (far right)

➤ Check in Players & Bench Staff

- **≻**Edit Players
  - Jersey #
  - Position
  - Suspensions
- ➤ Starting Goalie
- \*Save at any point\*

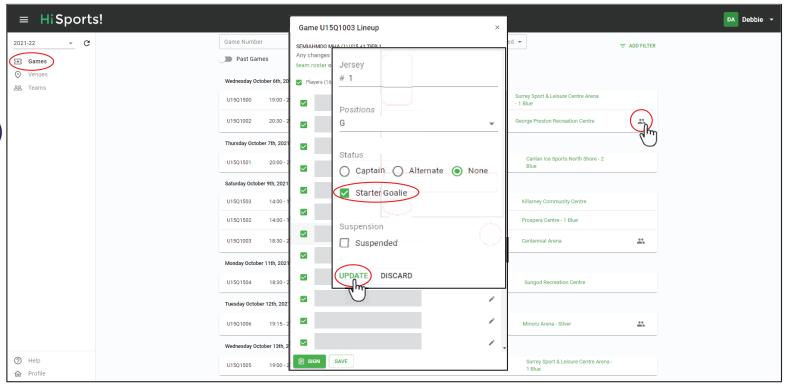

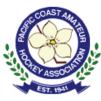

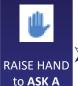

SUBMIT

QUESTION via CHAT

**QUESTION** 

► From Games List

➤ Locate game, select Line-up Icon (far right)

➤ Check in Players & Bench Staff

- **≻**Edit Players
  - Jersey #
  - Position
  - Suspensions
- ➤ Starting Goalie
- \*Save at any point\*

**≻**Sign

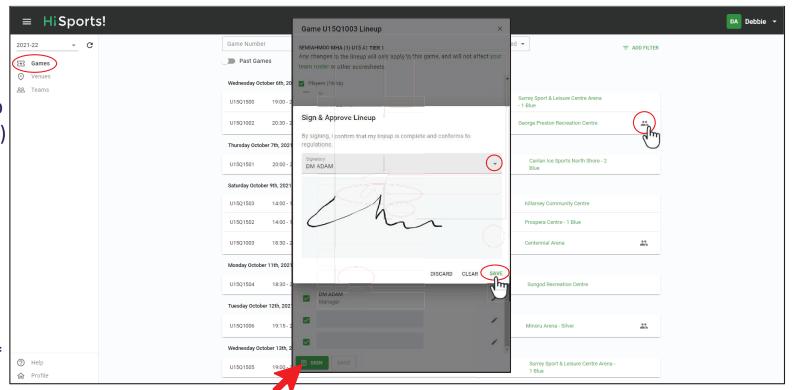

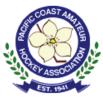

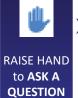

➤ hisports.app

➤ Scorekeeper Role

- Game Number
- Home Team HCR ID
- LOGIN

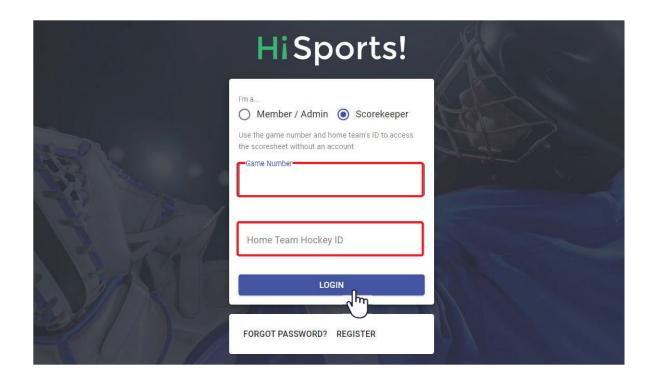

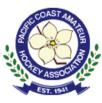

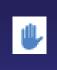

RAISE HAND to **ASK A QUESTION** 

SUBMIT QUESTION via **CHAT**  ➤ hisports.app

- ➤ Scorekeeper Role
  - Game Number
  - Home Team HCR ID
  - LOGIN
- ➤ Scorekeeper
  Pre-Game Window
- ➤ Click Game Officials

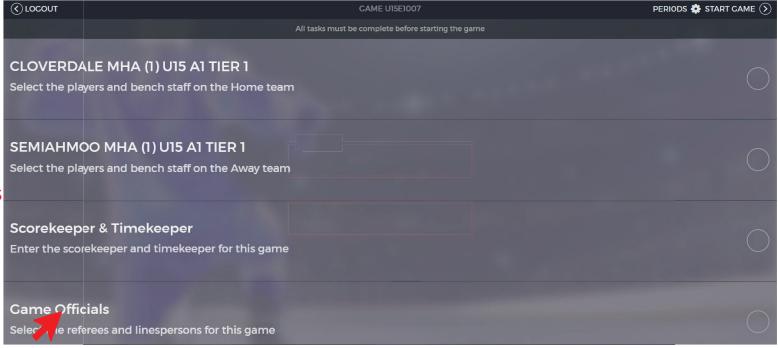

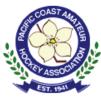

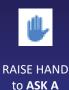

**QUESTION** 

SUBMIT QUESTION via **CHAT**  ➤ hisports.app

➤ Scorekeeper Role

- Game Number
- Home Team HCR ID
- LOGIN

➤ Scorekeeper
Pre-Game Window

➤ Click Game Officials

➤ If an official is assigned but not present, select the edit icon beside official's position

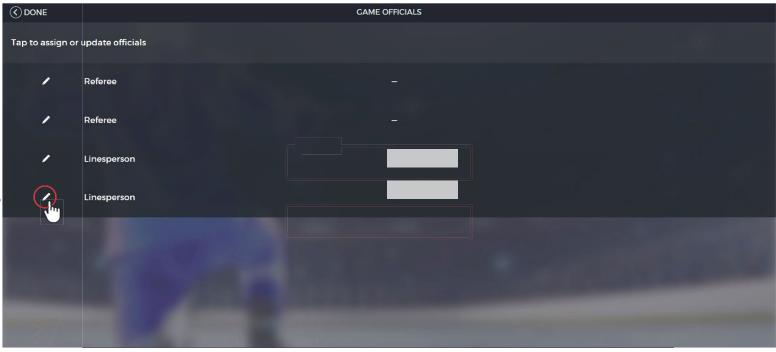

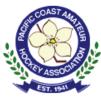

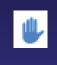

RAISE HAND to **ASK A QUESTION** 

SUBMIT QUESTION via **CHAT**  ➤hisports.app

- ➤ Scorekeeper Role
  - Game Number
  - Home Team HCR ID
  - LOGIN
- ➤ Scorekeeper
  Pre-Game Window
- ➤ Click Game Officials
- ➤ If an official is assigned but not present, select the edit icon beside official's position
- ➤ Check off

  "Did not show",
  then "Remove"

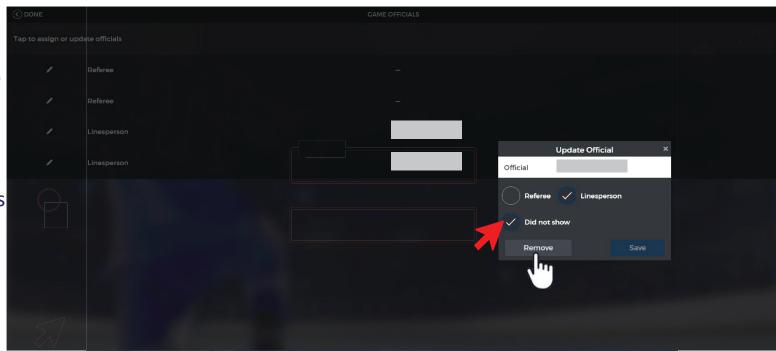

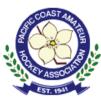

## Reports

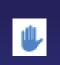

RAISE HAND to **ASK A QUESTION** 

SUBMIT QUESTION via **CHAT**  ➤hisports.app

➤ Select "Reports"

➤ Select Report Type

➤ Select Team

➤ Data displayed:

- Team Stats
- Skater Stats
- Team List
- Penalty Distribution Chart

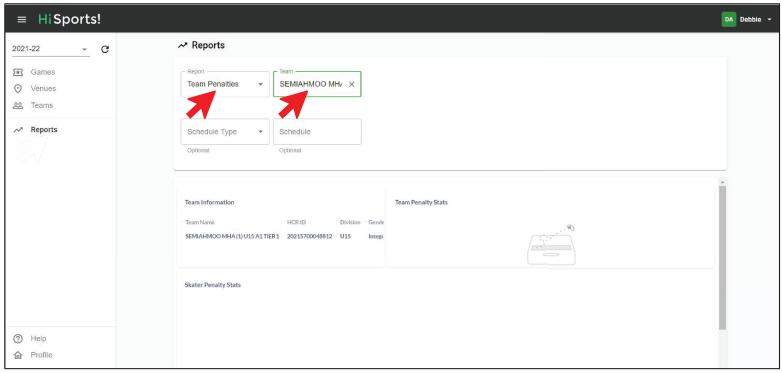

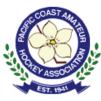

#### Reports

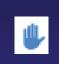

RAISE HAND to **ASK A QUESTION** 

SUBMIT QUESTION via **CHAT**  ➤ hisports.app

➤ Select "Reports"

➤ Select Report Type

- ➤ Select Team
- ➤ Data displayed:
  - Team Stats
  - Skater Stats
  - Team List
  - Penalty Distribution Chart
- ➤ Download icon in top right of each data window
- ➤ Select data type

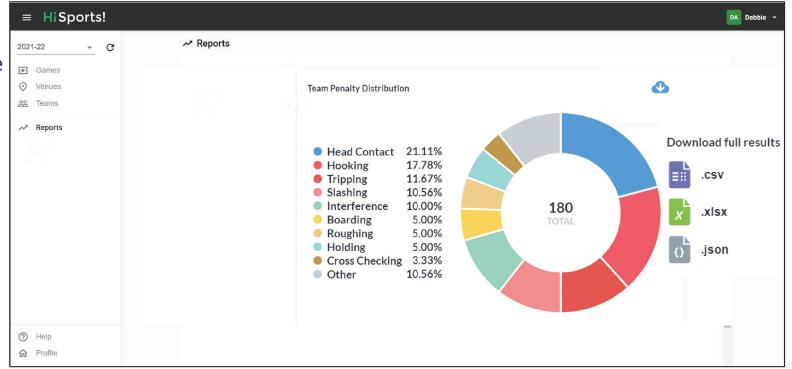